# INGE-LORE'S TUTORIALE

### **ANIMABELLE** Tutoriale – [Animabelle](https://tuts.rumpke.de/tutoriale-animabelle/) [Animabelle](https://tuts.rumpke.de/animabelle-seite-2/) – Seite 2 • [Animabelle](https://tuts.rumpke.de/animabelle-seite-7/) – Seite 7 Animabelle 3 alte [Übersetzungen](https://tuts.rumpke.de/animabelle-3/) Animabelle 4 alte [Übersetzungen](https://tuts.rumpke.de/animabelle-4/) Animabelle 5 Alte [Übersetzungen](https://tuts.rumpke.de/animabelle-5/)

Carine 2 alte [Übersetzungen](https://tuts.rumpke.de/carine-2/) • [Tutoriale](https://tuts.rumpke.de/tutoriale-carine/) – Carine

Animabelle 6 Alte [Übersetzungen](https://tuts.rumpke.de/animabelle-6/) **BARBARA**

[Tutoriale](https://tuts.rumpke.de/tutoriale-barbara/) – Barbara

**BEA**

[Tutoriale](https://tuts.rumpke.de/tutoriale-bea/) – Bea

**CARINE**

[Tutoriale](https://tuts.rumpke.de/tutoriale-franie-margot/) – Franie Margot Franie [Margot](https://tuts.rumpke.de/franie-margot-2/) 2 • Franie [Margot](https://tuts.rumpke.de/franie-margot-3/) 3

**COLYBRIX**

• [Tutoriale](https://tuts.rumpke.de/tutoriale-colybrix/) – Colybrix • [Colybrix](https://tuts.rumpke.de/colybrix-2/) 2

**DENISE** [Tutoriale](https://tuts.rumpke.de/tutoriale-denise-alte-tutoriale/) – Denise

 $\bullet$  [Denise](https://tuts.rumpke.de/denise-2/) – 2 • [Denise](https://tuts.rumpke.de/denise-3/) 3

• [Soxikibem](https://tuts.rumpke.de/soxikibem-seite-2/) – Seite 2 • [Soxikibem](https://tuts.rumpke.de/soxikibem-seite-3/) – Seite 3 • [Soxikibem](https://tuts.rumpke.de/soxikibem-seite-4-2/) – Seite 4 Tutoriale – [Ana-Maria](https://tuts.rumpke.de/tutoriale-ana-maria/) [Tutoriale](https://tuts.rumpke.de/tutoriale-cidaben/) – CidaBen • [Tutoriale](https://tuts.rumpke.de/tutoriale-elaine/) – Elaine [Tutoriale](https://tuts.rumpke.de/tutoriale-inacia-neves/) – Inacia Neves Tutoriale – [Leni Diniz](https://tuts.rumpke.de/tutoriale-leni-diniz/) Tu[toriale](https://filehorst.de/d/dwjxEaqz) – [Marcinha](https://tuts.rumpke.de/tutoriale-marcinha/)

**MIEKE**  $\bullet$  [Mieke](https://tuts.rumpke.de/mieke-tut-1-40/) Tut 1-80 • [Mieke](https://tuts.rumpke.de/mieke-81-160/) 81 – 160 • [Mieke](https://tuts.rumpke.de/mieke-161-233/) 161 – 233 • Mieke [Weihnachten 1-62](https://tuts.rumpke.de/mieke-weihnachten-1-62/) [Tutoriale](https://tuts.rumpke.de/tutoriale-mieke/) – Mieke

**TESY** • [Tesy](https://tuts.rumpke.de/tesy-tuts-1-37/) Tuts 1-37 • [Tutoriale](https://tuts.rumpke.de/tutoriale-tesy/) – Tesy

**SWEETY** • [Sweety](https://tuts.rumpke.de/sweety-tut-1-81/) Tut 1-81 • Sweety Tuts [82-104](https://tuts.rumpke.de/sweety-tuts-82-104/)

• [Tutoriale](https://tuts.rumpke.de/tutoriale-sweety/) – Sweety

**EVALYNDA** [Evalynda](https://tuts.rumpke.de/evalynda-2/) 2 [Tutoriale](https://tuts.rumpke.de/tutoriale-evalynda/) – Ev[alynda](mailto:i.rumpke@gmx.de)

**FRANIE MARGOT**

• [Tutoriale](https://tuts.rumpke.de/tutoriale-valy/) – Valy Valy – alte [Tutoriale](https://tuts.rumpke.de/valy-alte-tutoriale/)

[Tutoriale](https://tuts.rumpke.de/1098-2/elise/) – Elise • [Elise](https://tuts.rumpke.de/elise-2/) 2

**NICOLE** [Tutoriale](https://tuts.rumpke.de/tutoriale-nicole/) – Nicole

• [Nicole](https://tuts.rumpke.de/nicole-2/) 2

**SOXIKIBEM** [Soxikibem](https://tuts.rumpke.de/soxikibem-tuts-1-32/) – Tuts 1-32 Tutoriale – [Soxikibem](https://tuts.rumpke.de/tutoriale-soxikibem/)

**Katinka**  $1 + 2 + 3 + 4$  $1 + 2 + 3 + 4$  $1 + 2 + 3 + 4$  $1 + 2 + 3 + 4$  $1 + 2 + 3 + 4$  $1 + 2 + 3 + 4$ *[Kamil](https://tuts.rumpke.de/tutoriale-kamil/)*

[Noisette](https://tuts.rumpke.de/noisette-tut-1-80/) Tuts 1-80 [81-167](https://tuts.rumpke.de/noisette-81-167/) *[Noisette](https://tuts.rumpke.de/tutoriale-noisette/)*

[Tutoriale](https://tuts.rumpke.de/tutoriale-roberta/) – Roberta

Tutoriale – [Verschiedene](https://tuts.rumpke.de/tutoriale-verschiedene/) Marcinha und [Soxikibem](https://tuts.rumpke.de/marcinha-und-soxikibem/) Tutoriale [Marcinha](https://tuts.rumpke.de/tutoriale-marcinha-elaine/) + Elaine

**VALY**

**ihre schöne Seite findest du hier Merci Animabelle de ce que je peux traduire vos beaux tutoriaux. Das Copyright des original Tutorials liegt alleine bei Animabelle**

> **YEDRALINA** [Yedralina](https://tuts.rumpke.de/yedralina-2/) 2 alte Tutoriale Tutoriale – [Yedralina](https://tuts.rumpke.de/tutoriale-yedralina/)

**ELISE**

**MELODI** [Tutoriale](https://tuts.rumpke.de/tutoriale-melodi/) – Melodi

**NOCH MEHR TUTORIALE**

**Animationen [1](https://tuts.rumpke.de/animationen/) + [2](https://tuts.rumpke.de/animationen-2/) + 3 Signtags**  $1 + 2 + 3$  $1 + 2 + 3$ **Andre [1](https://tuts.rumpke.de/andre-1/) + [2](https://tuts.rumpke.de/andre-2/) + [3](https://tuts.rumpke.de/andre-3/) + [4](https://tuts.rumpke.de/andre-4/)**

**[Annarella](https://tuts.rumpke.de/annarella/)**

**[Anesia](https://tuts.rumpke.de/anesia/) Azalee [1](https://tuts.rumpke.de/azalee-1/)**

**Belinda [1](https://tuts.rumpke.de/belinda/) [2](https://tuts.rumpke.de/belinda-seite-2/) 3 [Bijounet](https://tuts.rumpke.de/bijounet/)**

**[Catrien](https://tuts.rumpke.de/catrien/)** *[Ceylan](https://tuts.rumpke.de/ceylan/)*

**[Cloclo](https://tuts.rumpke.de/tutoriale-cloclo/) Cloclo [2](https://tuts.rumpke.de/cloclo-2/) + [3](https://tuts.rumpke.de/cloclo-3/) + [4](https://tuts.rumpke.de/cloclo-2/)**

**[Cloclo](https://tuts.rumpke.de/cloclo-2/) alte Tuts [Corinne](https://tuts.rumpke.de/corinne/)**

*[Dilek](https://tuts.rumpke.de/tutoriale-dilek/)* **[Domie](https://tuts.rumpke.de/domie/)**

**Edith [1](https://tuts.rumpke.de/tutoriale-edith/) [2](https://tuts.rumpke.de/edith-2/) [3](https://tuts.rumpke.de/edith-3/) 4 [Eglantine](https://tuts.rumpke.de/tutoriale-eglantine/)**

*[Kathania](https://tuts.rumpke.de/tutoriale-kathania/)* **[Katinka](https://tuts.rumpke.de/katinka-tuts-1-29/) Tuts 1-29**

**Lady [Graph](https://tuts.rumpke.de/lady-graph/) [Laurette](https://tuts.rumpke.de/laurette/)**

**[Libellule](https://tuts.rumpke.de/libellule/)**

**[Lily](https://tuts.rumpke.de/tutoriale-lily/) [Lola](https://tuts.rumpke.de/lola/)**

**Malacka [1](https://tuts.rumpke.de/malacka/) [2](https://tuts.rumpke.de/malacka-2/) [3](https://tuts.rumpke.de/malacka-3-2/) [4](https://tuts.rumpke.de/malacka/) [Mentali](https://tuts.rumpke.de/mentali/) [Mineko](https://tuts.rumpke.de/mineko/) [2](https://tuts.rumpke.de/mineko-2/) [3](https://tuts.rumpke.de/mineko_3/) [4](https://tuts.rumpke.de/mineko-4/) 5**

**[Poushka](https://tuts.rumpke.de/tutoriale-poushka/)**

**PSP Arena [1](https://tuts.rumpke.de/psp-arena/) + 2 Rose de [Sable](https://tuts.rumpke.de/rose-de-sable/)**

**Tine Tuts [1-58](https://tuts.rumpke.de/tine-tuts-1-58/)**

*[Tine](https://tuts.rumpke.de/tutoriale-tine/) ab 59* **[Womanance](https://tuts.rumpke.de/womanence/) [Zane](https://tuts.rumpke.de/zane/) Ostern [1](https://tuts.rumpke.de/ostern/) 2 Weihnachten [1](https://tuts.rumpke.de/weihnachten/) 2 3 4 5**

**[Spiegeln](https://tuts.rumpke.de/spiegeln-mit-scripten/) mit Scripten**

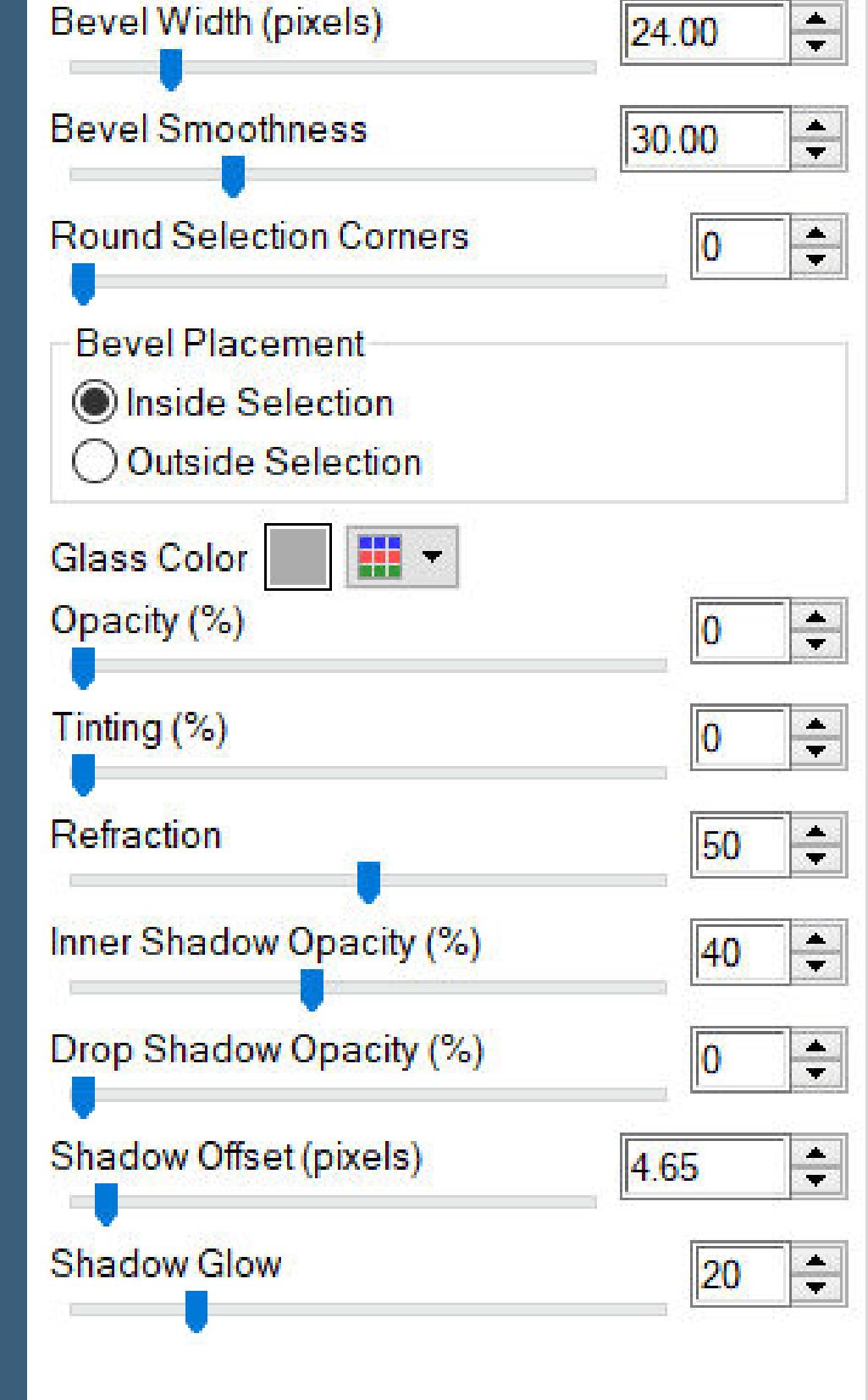

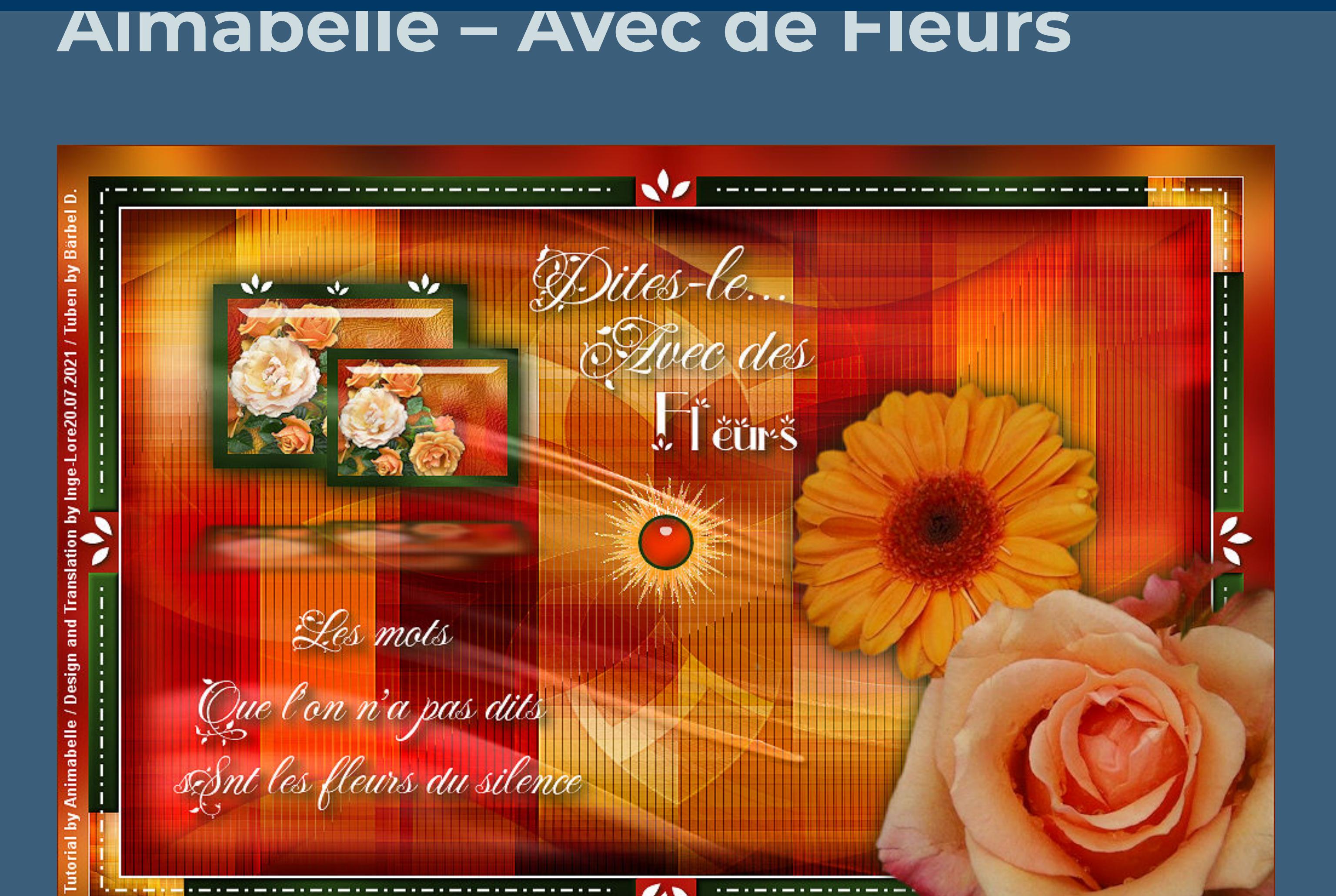

## **Avec de Fleurs Inge-Lore 20.07.2021 .**

**Dieses Tutorial habe ich mit der Erlaubnis von Animabelle übersetzt,**

**Plugins–Mehdi–Wavy Lab 1.1** Wavy Lab 1.1 - Style Radial  $\overline{\mathbf{v}}$  $\cdot$  8 Freq. 4  $\frac{1}{2}$  70 Deviation 4

 $\cdot$  68 Offset 1  $3<sup>2</sup>$ 1  $\overline{4}$ Mode Normal  $\mathbf{X}$  $\blacktriangledown$ **Einstellen–Unschärfe–Gaußsche Unschärfe mit 30 Filters Unlimited–Déformation–Alias Blur**

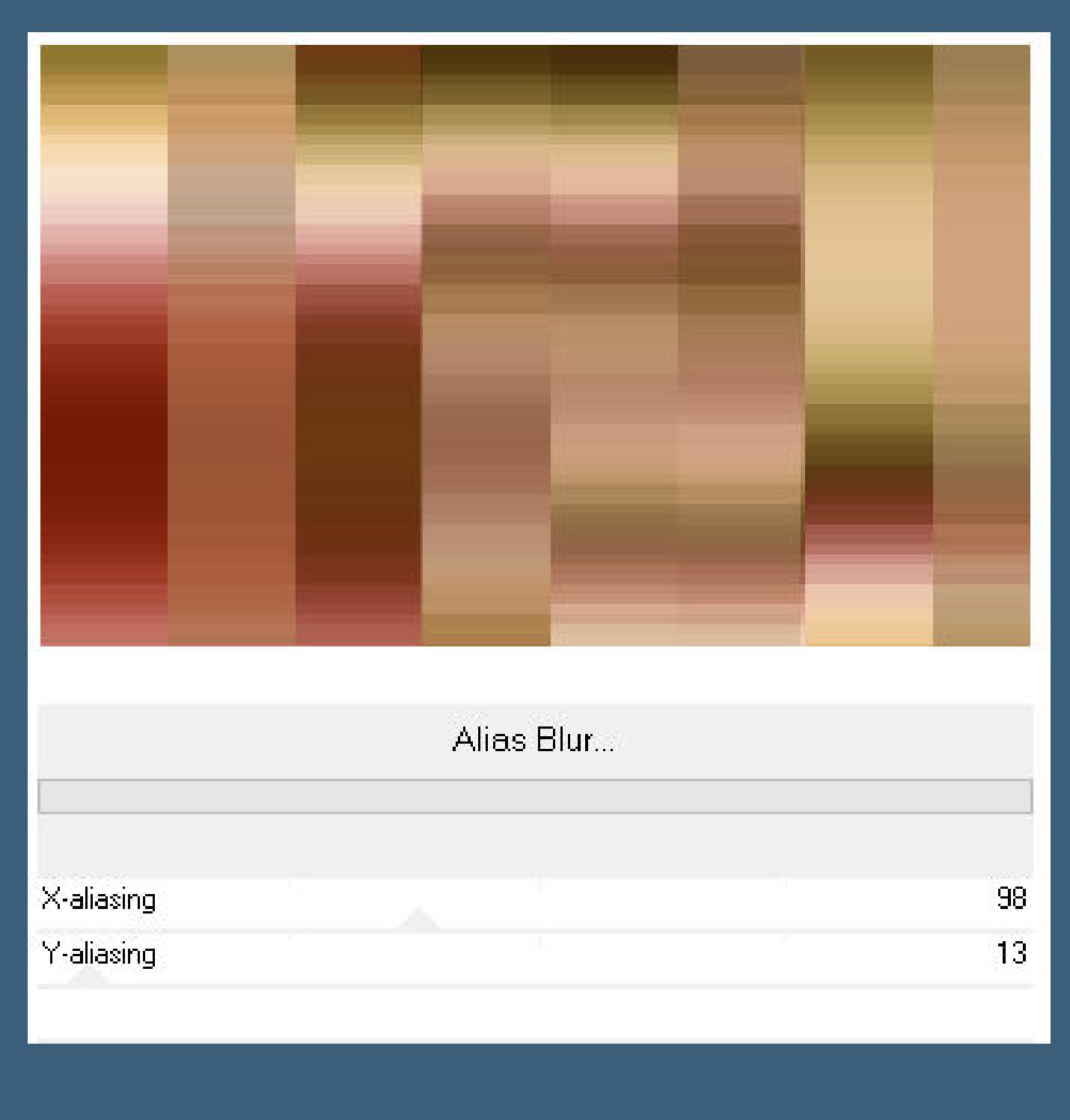

**das Copyright der deutschen Übersetzung liegt alleine bei mir,Inge-Lore.Es ist nicht erlaubt,mein Tutorial zu kopieren oder auf anderen Seiten zum Download anzubieten.Mein Material habe ich aus diversen Tubengruppen.Das Copyright des Materials liegt alleine beim jeweiligen Künstler.Sollte ich ein Copyright verletzt haben,sendet mir bitte eine [E-Mail.](mailto:i.rumpke@gmx.de) Ich danke allen Tubern für das schöne Material, ohne das es solche schönen Bilder gar nicht geben würde.**

**Ich habe das Tutorial mit PSP 2020 gebastelt,aber es sollte auch mit allen anderen Varianten zu basteln gehen.**

> $\times$ **O** Polarkoordinaten  $\sqrt{\frac{1}{2}}$ Bildvorschau ▶ Vorschau  $\Box$  $\odot$  $\boxed{\mathfrak{D}}$  $\checkmark$ Einstellungen Ox-, y- in Polarkoordinaten umwandeln Kantenmodus O Polar- in x-, y-Koordinaten umwandeln ○ Andere Seite übernehmen  $\bigcirc$  Wiederholen  $\circledcirc$  $O$  Farbe ● Transparent Hilfe Abbrechen  $OK$ **Mischmodus Weiches Licht Schlagschatten 0/0/75/30**

**\*\*\*\*\*\*\*\*\*\*\*\*\*\*\*\*\*\*\*\*\*\*\*\*\*\*\*\*\*\*\*\*\*\*\*\*\*\*\*\*\*\*\*\*\*\*\*\*\*\*\*\*\***

**Hier werden meine Tutoriale getestet**

**\*\*\*\*\*\*\*\*\*\*\*\*\*\*\*\*\*\*\*\*\*\*\*\*\*\*\*\*\*\*\*\*\*\*\*\*\*\*\*\*\*\*\*\*\*\*\*\*\*\*\*\* [Plugins](http://tutorialsbyhexi.grafikkreators.de/filterseite/filterseite.html) Mehdi–Wavy Lab 1.1 Tramages–Tow The Line Xero–Clarity Alien Skin Eye Candy 5 Impact – Glass**

**Alien Skin Eye Candy 5 Impact – Perspective Shadow Filters Unlimited–Déformation–Alias Blur Filters Unlimited–Déformation–Explosive Blur Toadies–Weaver Filters Unlimited–Tile & Mirror–Mirrored & Scaled \*\*\*\*\*\*\*\*\*\*\*\*\*\*\*\*\*\*\*\*\*\*\*\*\*\*\*\*\*\*\*\*\*\*\*\*\*\*\*\*\*\*\*\*\*\*\*\*\*\*\*\***

**[Material](https://www.mediafire.com/file/tf5ds2f3g36wumu/Animabelle-269-Avec-de-Fleurs.rar/file) oder [HIER](https://filehorst.de/d/dwjxEaqz) du brauchst noch Blumentube meine sind von Bärbel Dritschler ihre HP ist geschlossen \*\*\*\*\*\*\*\*\*\*\*\*\*\*\*\*\*\*\*\*\*\*\*\*\*\*\*\*\*\*\*\*\*\*\*\*\*\*\*\*\*\*\*\*\*\*\*\*\*\*\*\***

**Vorwort !! Alle,die mit einer neuen PSP Version (ab X3) arbeiten, können nicht mehr so spiegeln,wie man es bis dahin kannte. Dafür habe ich eine kleine Anleitung geschrieben,wie es mit Skripten geht. Schau [HIER](https://sites.google.com/site/ingelorestutoriale4/spiegeln-bei-neuen-psp-versionen)** *Weil man bei den neuen PSP Versionen nicht mehr so einfach spiegeln kann, mir dadurch die Arbeit schwerer gemacht wird und dir auch, habe ich mich dazu entschieden,*

*nur noch mit den Skripten zu arbeiten !!!! Mach es dir auch einfach und installiere dir die Skripte !!* **\*\*\*\*\*\*\*\*\*\*\*\*\*\*\*\*\*\*\*\*\*\*\*\*\*\*\*\*\*\*\*\*\*\*\*\*\*\*\*\*\*\*\*\*\*\*\*\*\*\*\*\* Wenn etwas verkleinert wird,dann immer ohne Haken bei \*Alle Ebenen angepaßt\* ,**

**andernfalls schreibe ich es dazu.**

**\*\*\*\*\*\*\*\*\*\*\*\*\*\*\*\*\*\*\*\*\*\*\*\*\*\*\*\*\*\*\*\*\*\*\*\*\*\*\*\*\*\*\*\*\*\*\*\*\*\*\***

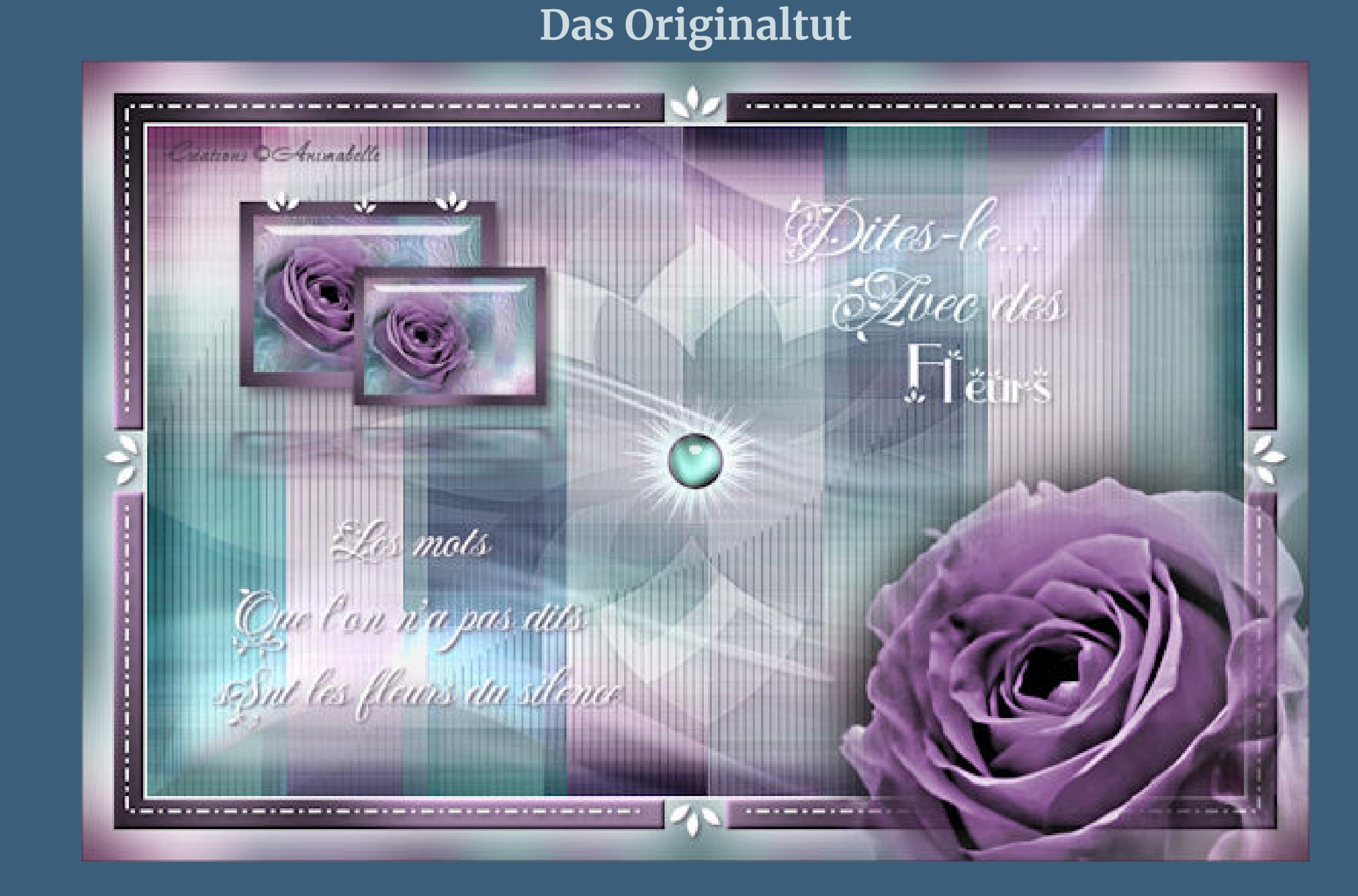

## **Punkt 1 Such dir aus deinen Tuben 5 Farben,das sind meine.**  $\sqrt{5}$  $\boldsymbol{2}$  $\bf{3}$ 1 4 **Öne die Alpha-Datei im PSP und minimiere sie. Öne ein neues Blatt 900 x 550 Px–stelle die Farben 3+4 ein.**

**Punkt 2 Ebene duplizieren–vertikal und horizontal spiegeln Mischmodus Überzug–nach unten zusammenfassen stark scharfzeichnen Ebene duplizieren**

**Plugins–Tramages–Tow The Line Standard**

Verzerrungseffekte-Welle

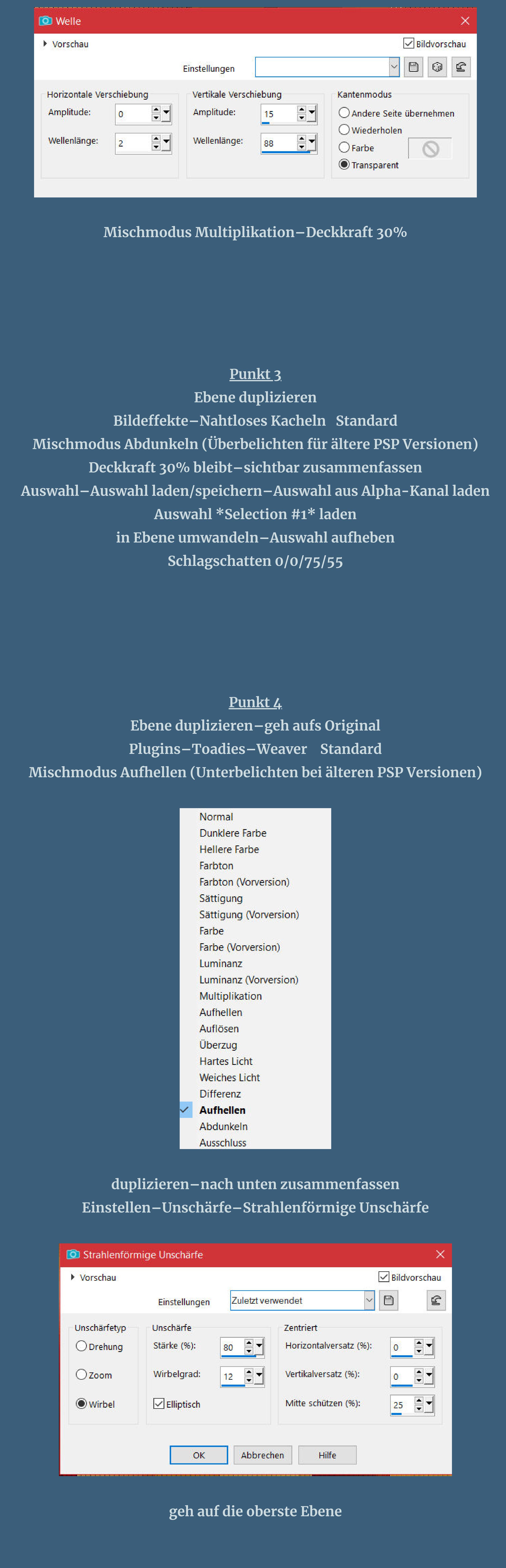

[Inge-Lore's](https://tuts.rumpke.de/) Tutoriale [Stolz präsentiert](https://de.wordpress.org/) von WordPress /

**Punkt 5**

**Neue Ebene–mit weiß füllen Ebenen–Maskenebene aus Bild \*146\_Masque\_Animabelle\_page4\*** Maske aus Bild hinzufügen  $\times$ Quellfenster: 146\_Masque\_Animabelle\_page4 >  $OK$ Maske erstellen aus Abbrechen Uminanz der Quelle Hilfe ◯ Beliebiger Wert außer Null O Deckfähigkeit der Quelle Maske umkehren Kanteneffekte-nachzeichnen **Maskenebene 3x duplizieren** 囸 Gruppe - Raster 1  $\overline{\mathbf{v}}$ kЭ Kopie (3) von Maske - Raster 1 Kopie (2) von Maske - Raster 1 Kopie von Maske - Raster 1 Maske - Raster 1  $\overline{\mathbf{C}}$ **N** Raster 1  $\bullet$ la. Kopie von Umgewandelte Auswahl 1 **Fail REA zusammenfassen–Gruppe zusammenfassen**

**Verzerrungseekte–Polarkoordinaten**

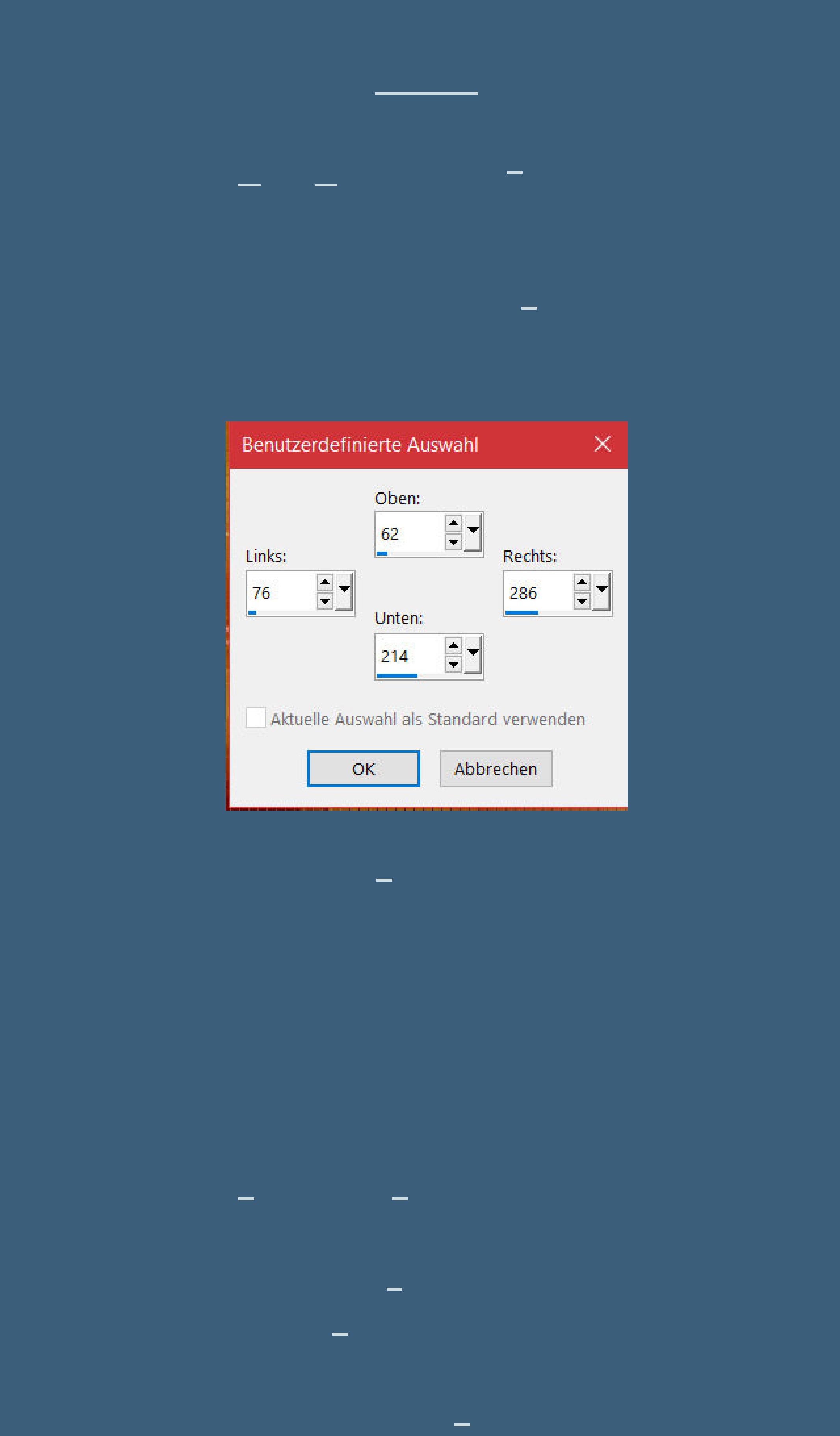

**O** Emaille  $\times$  $\sqrt{\phantom{a}}$ Bildvorschau ▶ Vorschau  $\odot$  $\mathbf{C}$ Einstellungen Licht Relief Unschärfe: 70 245  $\frac{25}{2}$ Winkel: Detail: 100 Farbe: Dichte: 100.

**Deckkraft 65%–nach unten zusammenfassen–Auswahl aufheben**

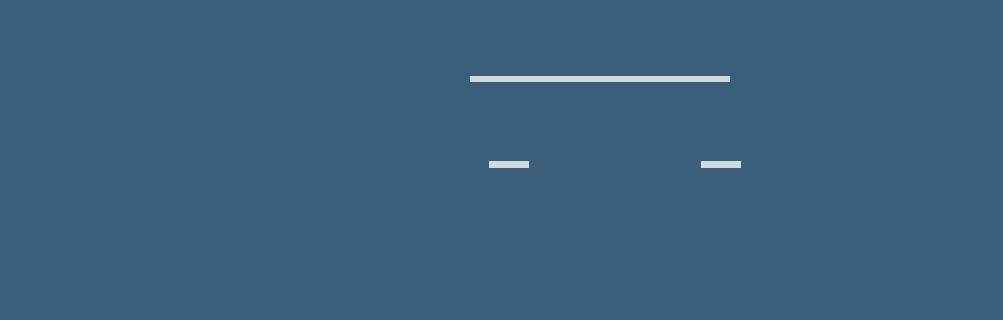

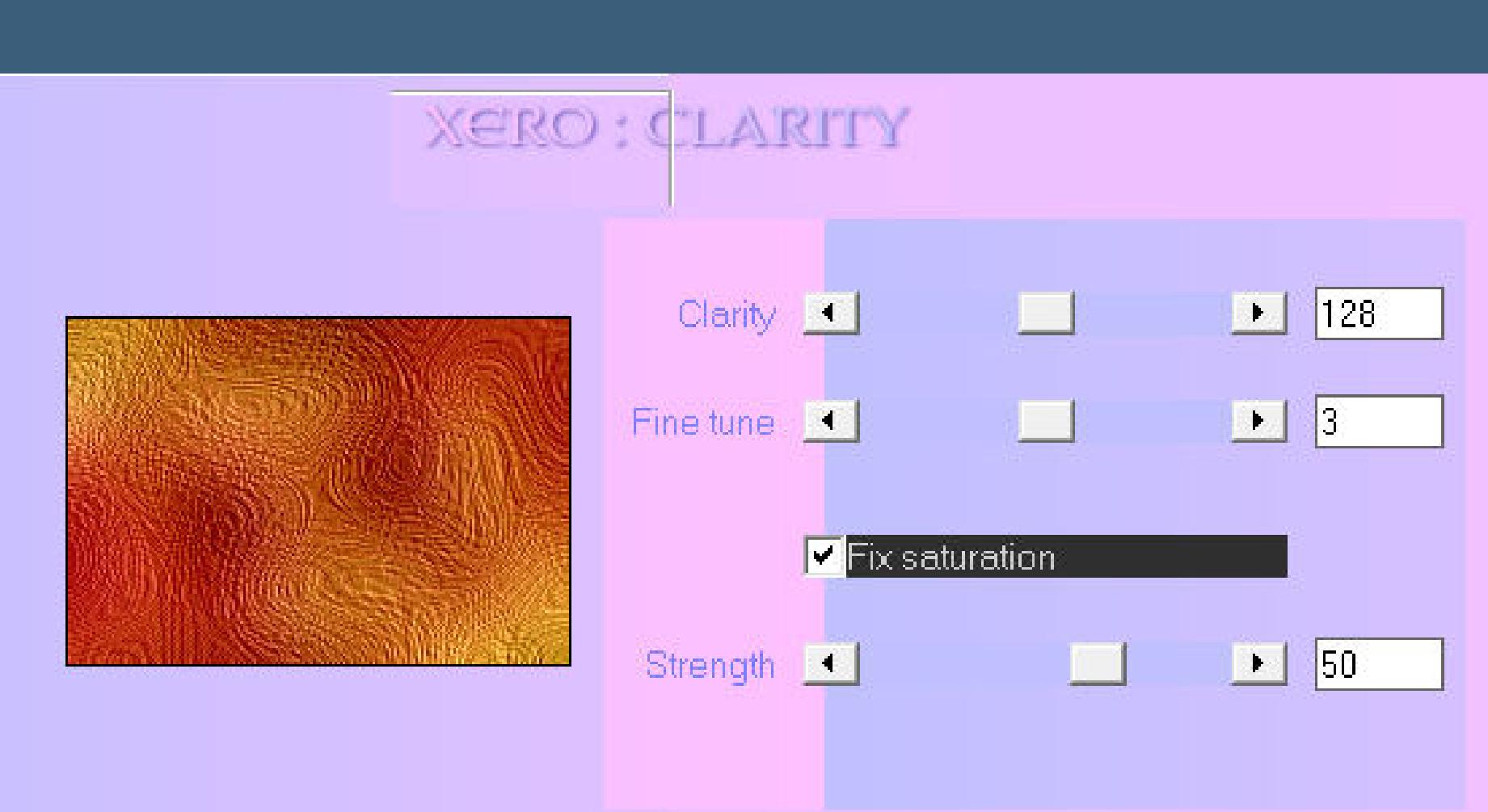

**kopiere deine Blumentube–einfügen auf dein Bild passe die Größe an–in die Auswahl links unten in die Ecke schieben scharfzeichnen–Auswahl umkehren–Löschtaste–Auswahl umkehren neue Ebene Plugins–Alien Skin Eye Candy 5 Impact – Glass**

**Preset \*Clear,No Drop Shadow\***

Alien Skin | Eye Candy 5 Impact | Glass

Settings Basic Lighting Bevel Profile

Edit Filter View Help

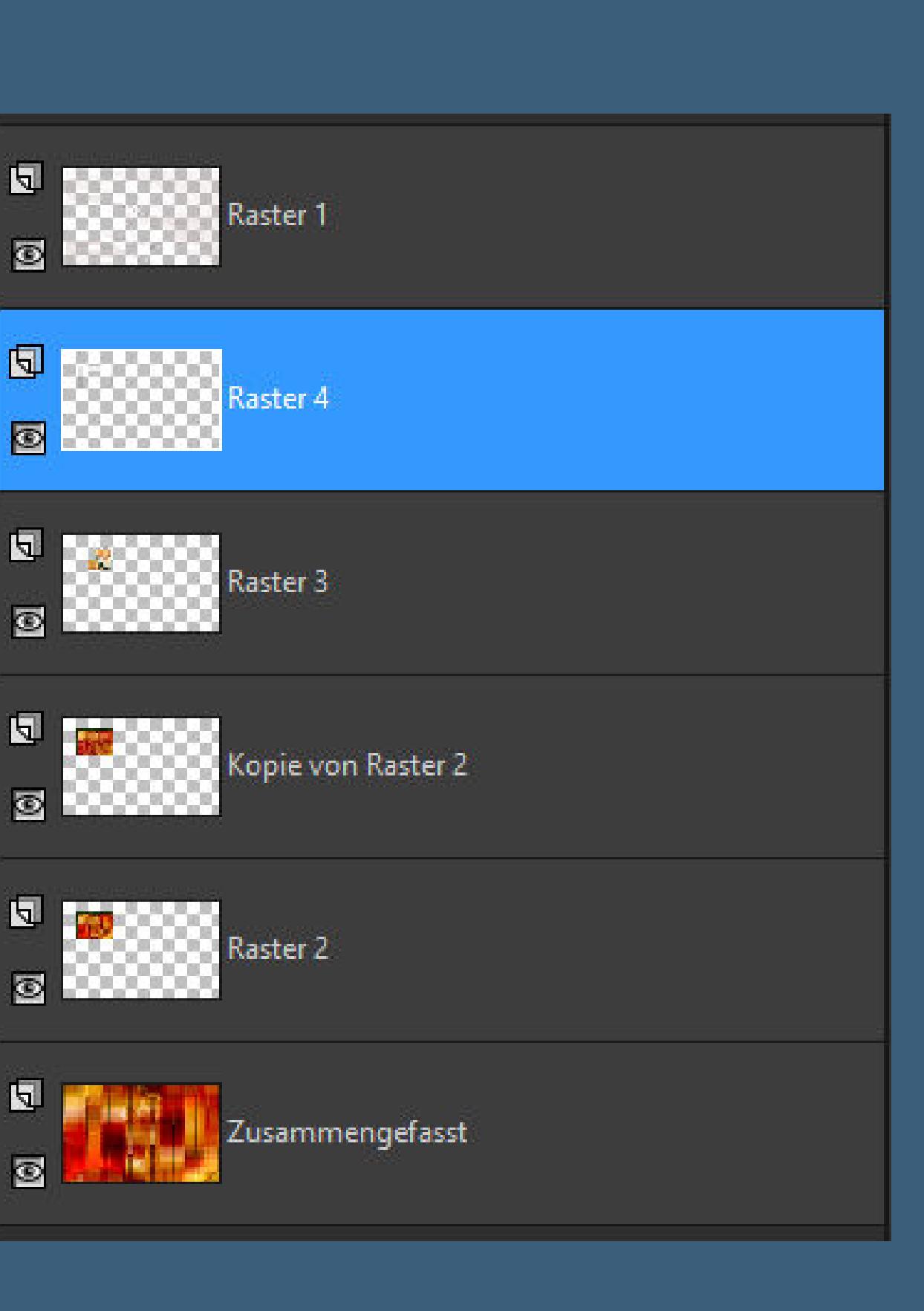

**Auswahl aufheben–3x nach unten zusammenfassen Schlagschatten 6/6/65/15 Ebene duplizieren–verkleinern auf 75% nach unten zusammenfassen Plugins–Alien Skin Eye Candy 5 Impact – Perspective Shadow Preset \*Reect in Front – Faint\***

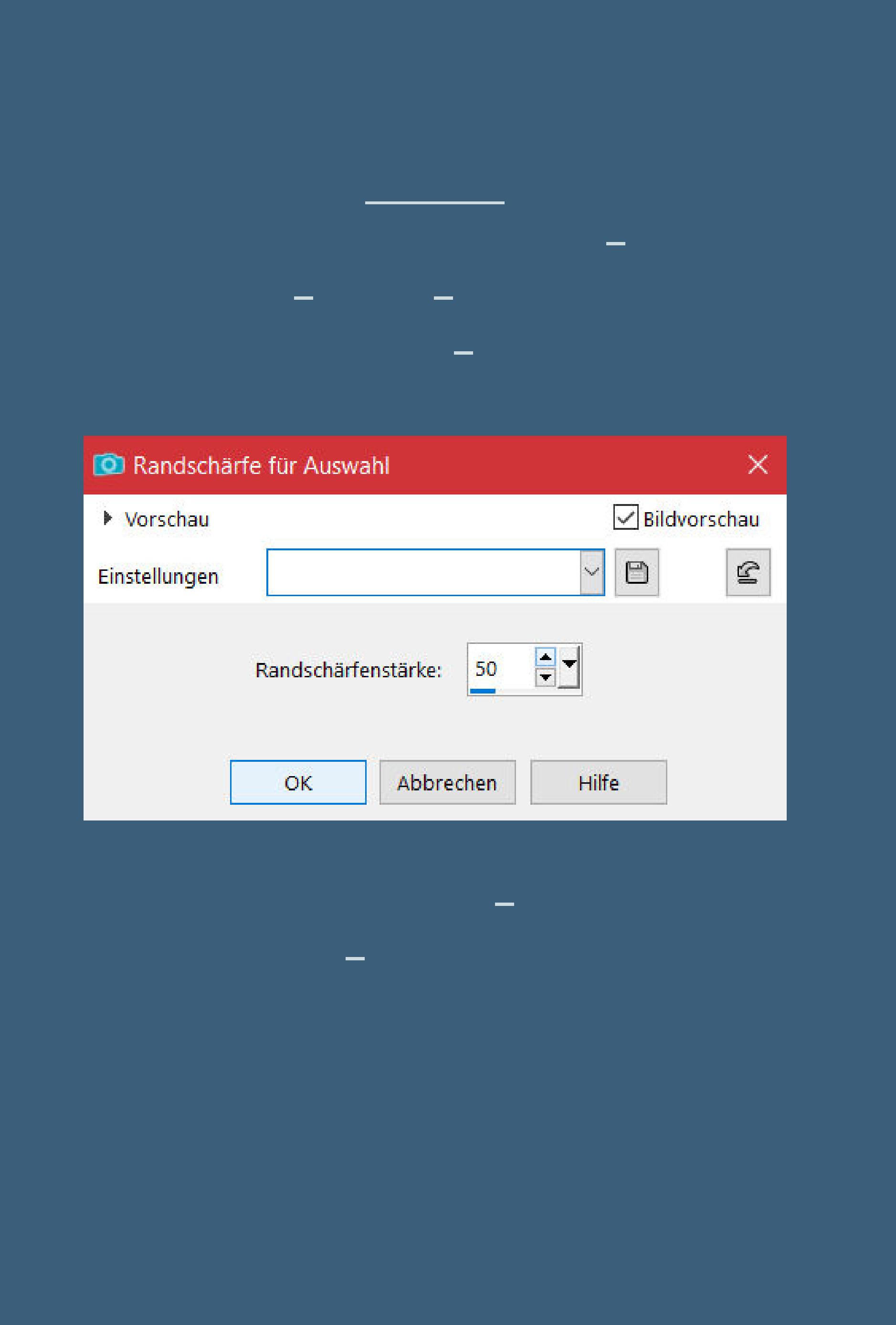

**Punkt 11 Auswahl–Auswahl \*Selection #2\* laden neue Ebene–mit Farbe 4 füllen Plugins–Tramages–Pool Shadow Standard Auswahl verkleinern um 3 Px–Löschtaste neue Ebene–Auswahl vergrößern um 1 Px mit Farbe 2 füllen**

**Plugins–Tramages–Pool Shadow Standard Gaußsche Unschärfe mit 2**

**Punkt 12 Plugins–Alien Skin Eye Candy 5 Impact – Glass wdh. Auswahl aufheben–scharfzeichnen Ebene nach unten schieben–geh auf die oberste Ebene nach unten zusammenfassen Ebene duplizieren–geh aufs Original Filters Unlimited–Déformation–Explosive Blur**

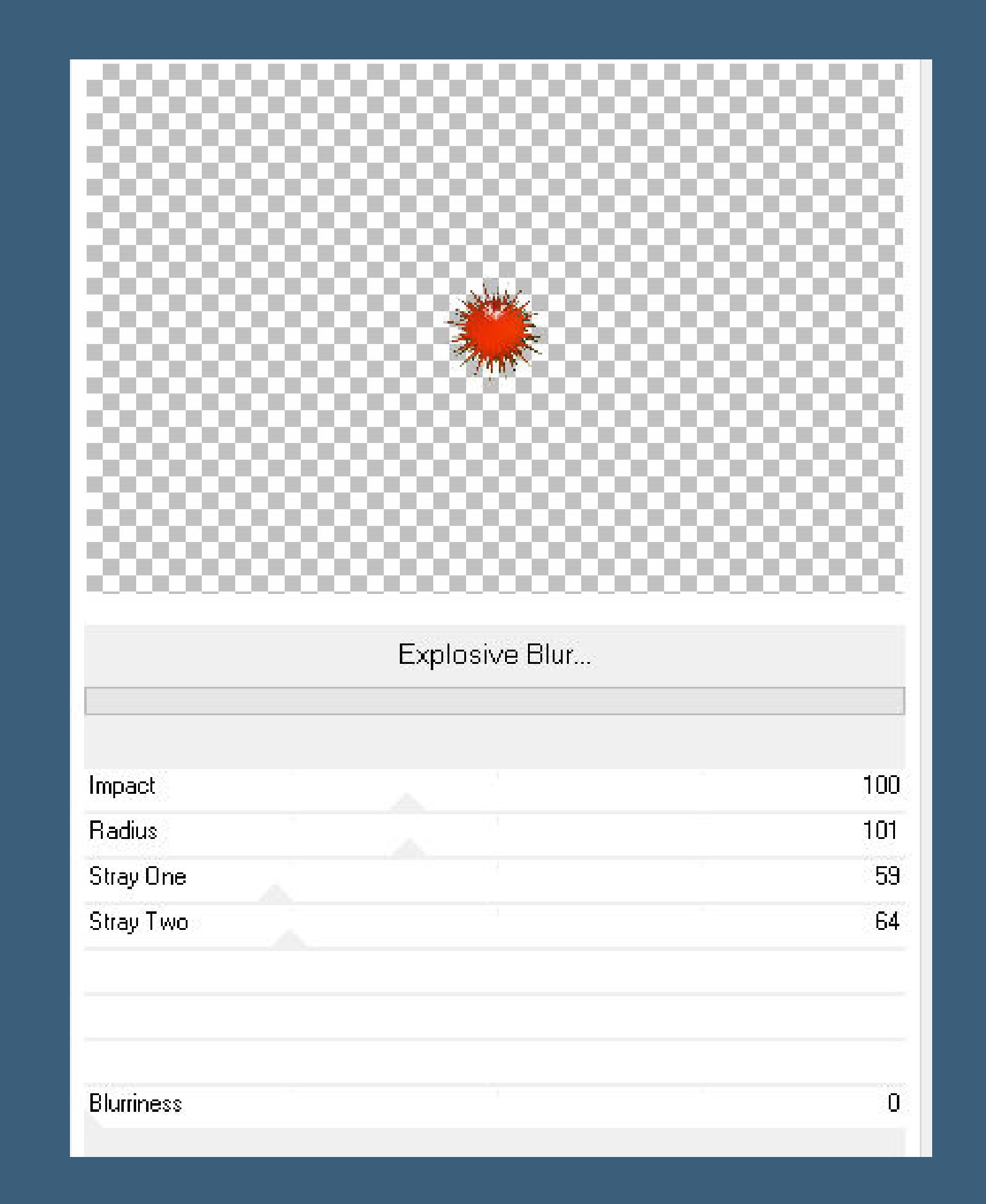

**Mischmodus Aufhellen**

**Punkt 13 Alles zusammenfassen–kopieren Rand hinzufügen–2 Px Farbe 1 Auswahl alles Rand hinzufügen–50 Px Farbe 1 Auswahl umkehren-einfügen in die Auswahl Gaußsche Unschärfe mit 40**

**Punkt 14 Filters Unlimited–Tile & Mirror–Mirrored & Scaled**

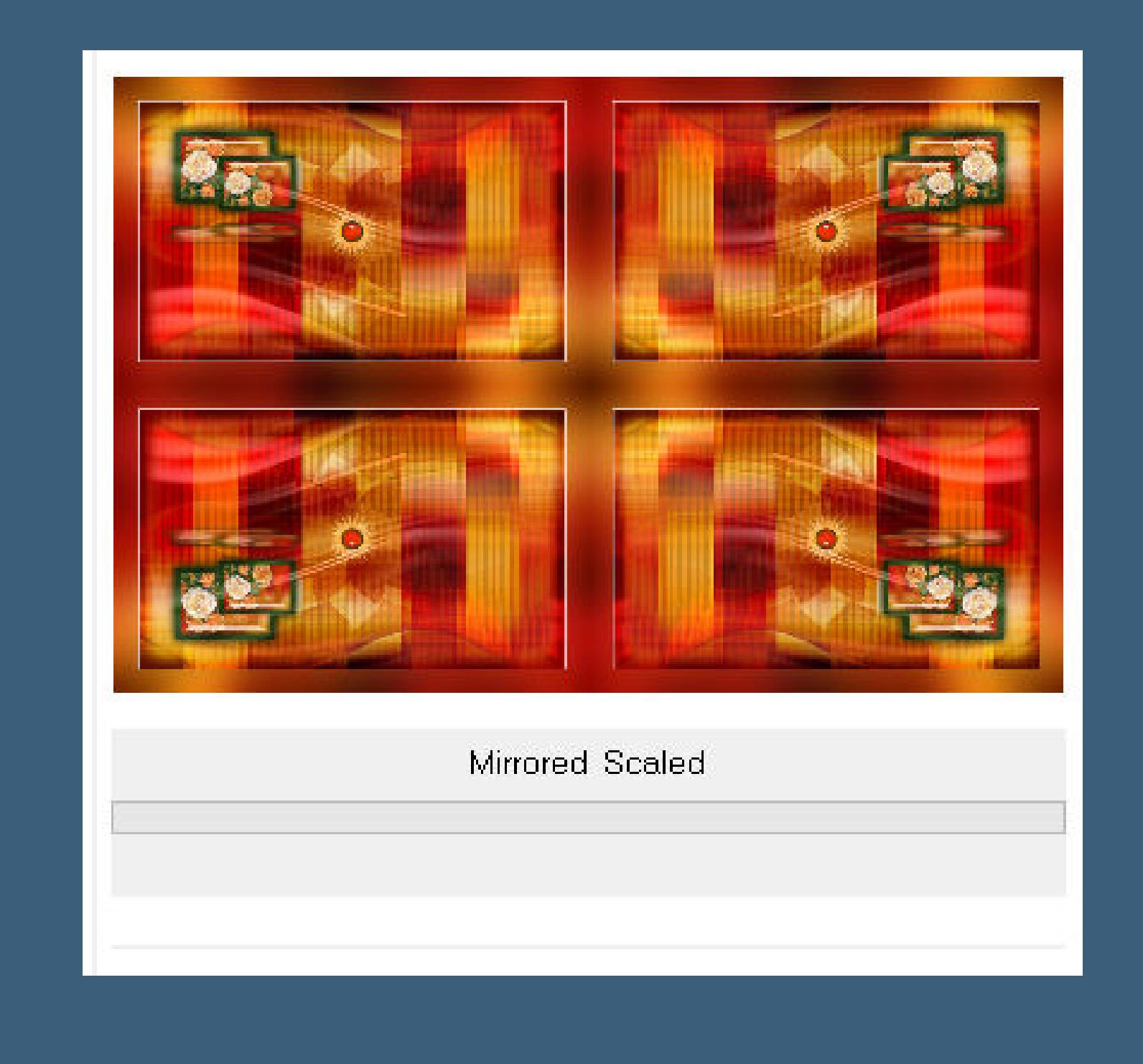

**Auswahl \*Selection #3\* laden**

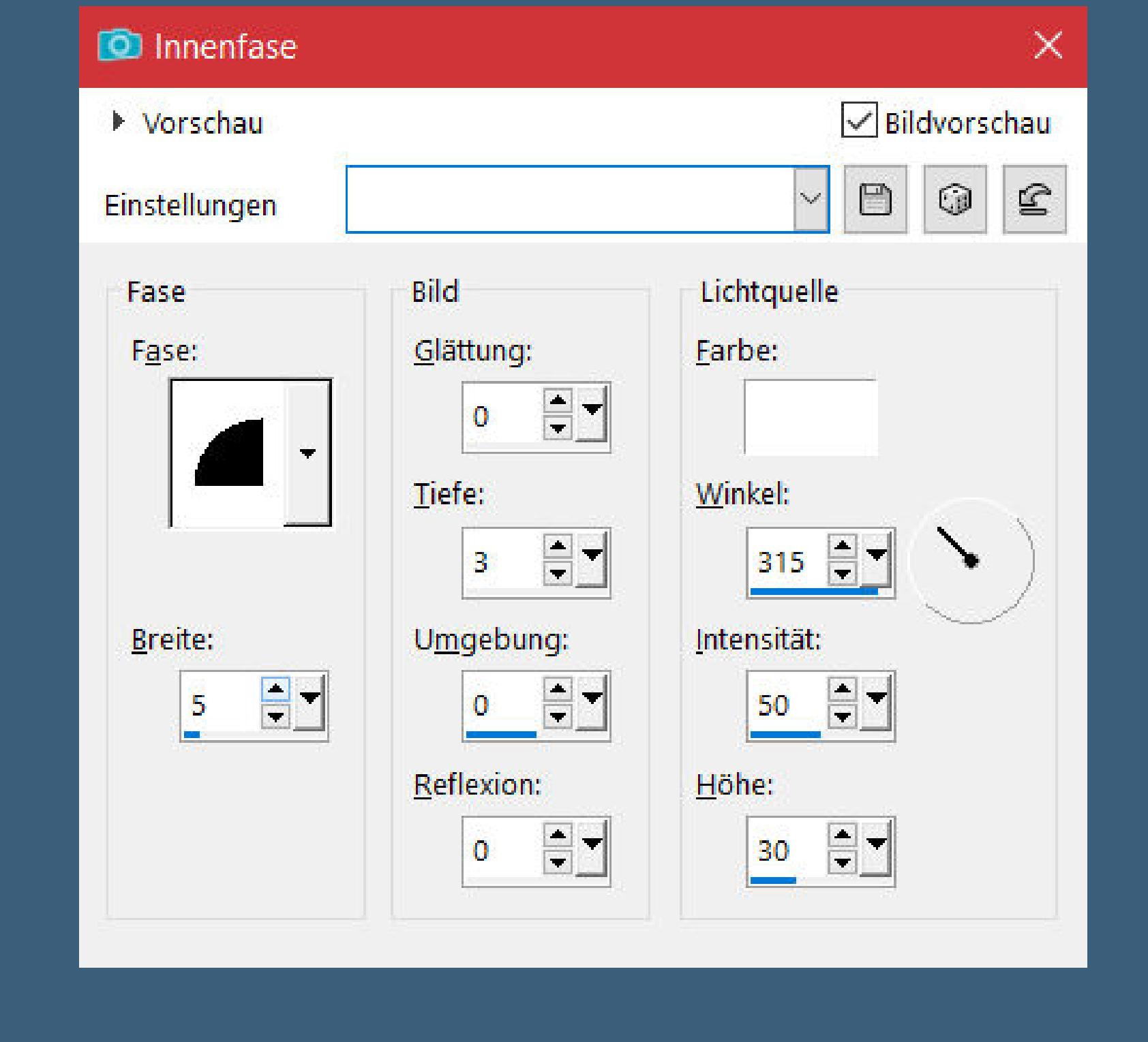

**neue Ebene–mit Farbe 4 füllen Plugins–Tramages–Pool Shadow Standard Eekte–3D Eekte–Innenfase**

**Auswahl aufheben–Ebene duplizieren vertikal und horizontal spiegeln–alles zusammenfassen**

**Punkt 15 Kopiere \*Deco2\_ADF\_Animabelle\*–einfügen auf dein Bild kopiere deine Blumentube–einfügen auf dein Bild passe die Größe an–scharfzeichnen Schlagschatten 0/0/100/50 Plugins–Xero Clarity wdh. kopiere \*Deco3\_ADF\_Animabelle\*–einfügen auf dein Bild Schlagschatten 2/2/65/4**

**Punkt 16 Kopiere \*Deco4\_ADF\_Animabelle\*–einfügen auf dein Bild Schlagschatten wdh. kopiere \*Deco5\_ADF\_Animabelle\*–einfügen auf dein Bild Schlagschatten wdh. setz dein WZ und das Copyright aufs Bild Rand hinzufügen–1 Px Farbe 5**

**und als jpg speichern.**

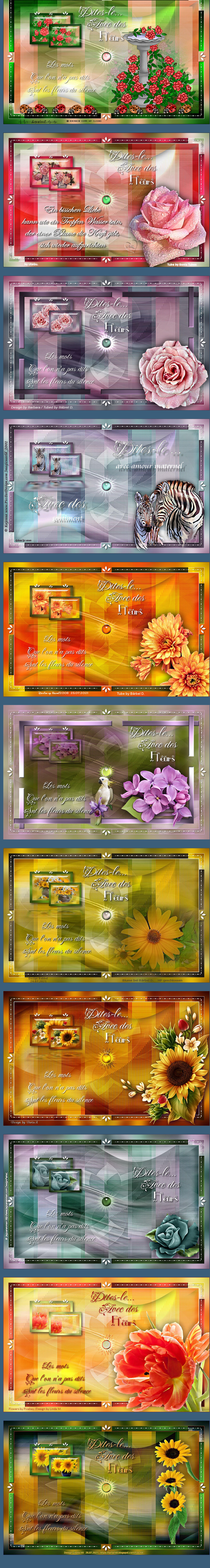